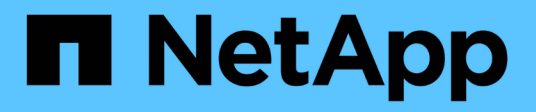

# **Instalar SnapManager para SAP**

SnapManager for SAP

NetApp April 19, 2024

This PDF was generated from https://docs.netapp.com/es-es/snapmanager-sap/windows/conceptpreinstallation-tasks.html on April 19, 2024. Always check docs.netapp.com for the latest.

# **Tabla de contenidos**

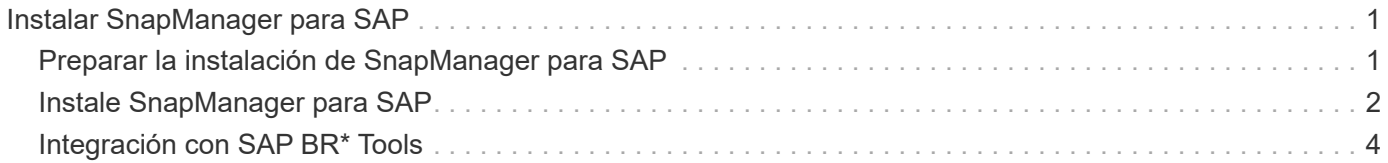

# <span id="page-2-0"></span>**Instalar SnapManager para SAP**

Puede descargar e instalar SnapManager para SAP en su entorno y realizar operaciones como backup, restauración, recuperación y clonado de bases de datos.

El paquete de instalación de SnapManager para SAP incluye el software de servidor host y el software de cliente de la interfaz gráfica de usuario (GUI).

# <span id="page-2-1"></span>**Preparar la instalación de SnapManager para SAP**

El entorno en el que se instala SnapManager para SAP debe cumplir con determinados requisitos de software, hardware, navegador, base de datos y sistema operativo. Para obtener la información más reciente sobre los requisitos, consulte la matriz de interoperabilidad.

["Matriz de interoperabilidad"](http://support.netapp.com/NOW/products/interoperability/)

# **Tareas de preinstalación**

Antes de instalar SnapManager para SAP, debe realizar algunas tareas adicionales para configurar su entorno. Las tareas que se deben realizar dependen del sistema operativo y de la versión de la base de datos que desee utilizar.

- Instalar el sistema operativo con licencia con los parches adecuados.
- Defina los idiomas del sistema operativo y de la base de datos Oracle en inglés.

Por ejemplo, para establecer el idioma de la base de datos Oracle en English ASSIGN NLS LANG = AMERICAN\_AMERICA.WE8MSWIN1252. Para obtener más información acerca de cómo configurar el idioma, consulte la sección *Troubleshooting SnapManager for SAP*.

- Instalar Data ONTAP con licencias habilitadas para SnapRestore y los protocolos compatibles como Fibre Channel (FC) y Internet Small Computer System Interface (iSCSI) en todos los sistemas de almacenamiento.
- Instale los siguientes parches de Oracle, si utiliza las bases de datos Oracle 11.2.0.2 y 11.2.0.3:
	- 13413167 para Windows de 32 bits
	- 13555974 para Windows de 64 bits
- Instale SAP BR\* Tools.

### **Información relacionada**

["Matriz de interoperabilidad de NetApp"](http://support.netapp.com/NOW/products/interoperability/)

["Prácticas recomendadas de SnapManager para SAP"](http://media.netapp.com/documents/tr-3823.pdf)

## **Descargue el paquete de instalación de SnapManager para SAP**

Puede descargar el paquete de instalación de SnapManager para SAP en el sitio de soporte de NetApp.

#### **Pasos**

- 1. Inicie sesión en el sitio de soporte de NetApp.
- 2. En la página de soporte de NetApp, haga clic en **Descargas** > **Software**.
- 3. En la tabla Descarga de software, vaya a la fila de productos SnapManager y seleccione **SAP (Windows)** en la lista desplegable **Seleccionar plataforma**.
- 4. Haga clic en **Ir**.

Se muestra una lista de las versiones de SnapManager.

5. Haga clic en **Ver y descargar** para la versión SnapManager que desea instalar.

Se muestra la página de descripción.

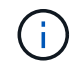

Debe leer la información disponible en esta página.

6. En la parte inferior de esta página, haga clic en **continuar**.

Aparecerá la página de acuerdo de licencia.

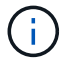

Debe leer la información disponible en esta página.

7. Haga clic en **Aceptar**.

Aparece la página de descarga.

8. Descargue el paquete de instalación para el host.

Puede descargar el archivo de instalación en cualquier ubicación de la máquina en la que desea instalar SnapManager para SAP.

#### **Información relacionada**

["Sitio de soporte de NetApp: mysupport.netapp.com"](http://mysupport.netapp.com/)

# <span id="page-3-0"></span>**Instale SnapManager para SAP**

Puede instalar SnapManager en el host que tenga una o más bases de datos que gestionar. Solo puede instalar una instancia de SnapManager por host.

## **Lo que necesitará**

- Debe haber completado las tareas previas a la instalación necesarias.
- Se debe descargar el paquete de instalación de SnapManager más reciente.
- La versión adecuada de SnapDrive para Windows debe estar instalada y configurada en todos los hosts de destino.

Para obtener información acerca de la instalación y configuración de SnapDrive para Windows, consulte *SnapDrive for Windows Guía de instalación y administración*.

#### **Pasos**

1. Haga doble clic en el archivo de instalación de SnapManager:

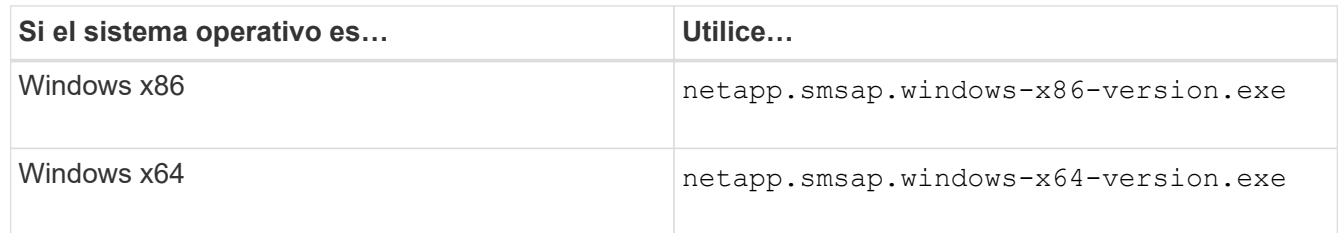

Se muestra el siguiente mensaje: The publisher could not be verified. Are you sure you want to run this software?

- 2. Haga clic en **Aceptar**.
- 3. En la ventana **Introducción**, haga clic en **Siguiente**.
- 4. En la ventana **elegir carpeta de instalación**, haga clic en **Siguiente** para aceptar la ubicación de instalación predeterminada o seleccione una nueva ubicación.

La ubicación predeterminada es: C:\Program Files\NetApp\SnapManager for SAP.

- 5. En la ventana **disponibilidad de menús**, haga clic en **Siguiente**.
- 6. En la ventana **especificar propiedades de servicio**, introduzca la información de cuenta y contraseña para el servicio Windows.

La cuenta especificada debe ser miembro de los siguientes grupos:

- El grupo de administración local del sistema de almacenamiento
- Grupo del administrador local
- El grupo ORA\_DBA permite especificar si el servicio debe iniciarse automáticamente después del reinicio o si debe iniciarse manualmente.
- 7. En la ventana **Resumen de preinstalación**, haga clic en **instalar**.
- 8. En la ventana **instalación completa**, haga clic en **Siguiente**.
- 9. En la ventana **Información importante**, haga clic en **hecho** para salir del instalador.

## **Después de terminar**

Una vez finalizada la instalación, puede verificar que la instalación se ha realizado correctamente:

- 1. Inicie el servidor SnapManager:
	- a. En la ventana Servicios de Windows, seleccione **SnapManager de NetApp** *version* **para SAP**.
	- b. En el panel izquierdo, haga clic en **Inicio**.
- 2. Compruebe que el sistema SnapManager funciona correctamente:
	- a. Haga clic en **Inicio** > **programas** > **NetApp** > **SnapManager para SAP** > **Iniciar interfaz de línea de comandos SMSAP (CLI)**.
	- b. En la interfaz de línea de comandos (CLI), introduzca el siguiente comando: **smsap system verify**

Se muestra el siguiente mensaje: Operation Id number succeeded.

Número es el número de identificación de la operación.

#### **Información relacionada**

["Documentación en el sitio de soporte de NetApp"](http://mysupport.netapp.com/)

# <span id="page-5-0"></span>**Integración con SAP BR\* Tools**

Las herramientas SAP BR\* que contienen herramientas SAP para la administración de bases de datos Oracle, por ejemplo, BRARCHIVE, BRBACKUP, BRCONNECT, BRRECOVER, BRRESTORE, BRSPACE y BRTOOLS utilizan la interfaz BACKINT proporcionada por SnapManager for SAP. Para integrar SAP BR\* Tools, debe crear un vínculo desde el directorio BR\* Tools hasta <SnapManager for SAP installation directory>\NetApp\SnapManager for SAP\bin, Donde se instala el archivo BACKINT.

### **Lo que necesitará**

• Debe asegurarse de que ha instalado SAP BR\* Tools.

#### **Pasos**

1. Cree un vínculo desde el directorio BR\*Tools hasta C:\Program Files\NetApp\SnapManager for SAP\bin\backint Archivo para cada instancia de SAP.

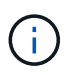

Debe usar el vínculo en lugar de copiar el archivo de modo que cuando instale una nueva versión de SnapManager, el vínculo señale la nueva versión de la interfaz BACKINT.

2. Defina las credenciales para el usuario que ejecuta los comandos BR\*Tools.

El usuario del sistema operativo necesita las credenciales de SnapManager para el repositorio, el perfil y el servidor de SAP para admitir el backup y la restauración de la instancia de SAP.

3. Especifique un nombre de perfil diferente.

De forma predeterminada, SnapManager utiliza el perfil con el mismo nombre que el identificador del sistema SAP al procesar comandos de BR\*Tools. Si este identificador de sistema no es único en su entorno, modifique el initSID.utl Archivo de inicialización SAP y cree un parámetro para especificar el perfil correcto. La initSID.utl el archivo está ubicado en %ORACLE\_HOME%\database.

#### **ejemplo**

Una muestra initSID.utl el archivo es el siguiente:

```
# Backup Retention policy.
# Specifies the retention / lifecycle of backups on the filer.
#
----------------------------------------------------------------------
----------
# Default Value: daily
# Valid Values: unlimited/hourly/daily/weekly/monthly
# retain = daily
# Enabling Fast Restore.
#
           ----------------------------------------------------------------------
----------
# Default Value: fallback
# Valid Values: fallback/off
#
# fast = fallback
# profile_name = SID_BRTOOLS
```
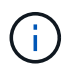

El nombre del parámetro siempre está en minúsculas y los comentarios deben tener un signo de número (#).

- 4. Edite el initSID. sap Archivo de configuración BR\*Tools realizando los siguientes pasos:
	- a. Abra el initSID.sap archivo.
	- b. Busque la sección que contiene la información del archivo de parámetros de la utilidad de backup.

**ejemplo**

```
# backup utility parameter file
# default: no parameter file
# util par file =
```
c. Edite la última línea para incluir la initSID.utl archivo.

**ejemplo**

```
# backup utility parameter file
# default: no parameter file
# util par file = initSID.utl
```
5. Siga estos pasos para completar el enlace:

Los pasos pueden variar en función de la versión del sistema operativo (SO).

- a. Inicie sesión en el sistema host como administrador.
- b. Haga clic en **Inicio** > **Panel de control** > **sistema** > **Avanzado** > **entorno**.
- c. Edite la variable **PATH** para agregar la siguiente ruta de acceso: Installation directory\NetApp\SnapManager for SAP\bin

### **Después de terminar**

Registre la interfaz BACKINT en el Directorio de entorno del sistema (SLD) ejecutando el comando backint Register-sld.

#### **Información de copyright**

Copyright © 2024 NetApp, Inc. Todos los derechos reservados. Imprimido en EE. UU. No se puede reproducir este documento protegido por copyright ni parte del mismo de ninguna forma ni por ningún medio (gráfico, electrónico o mecánico, incluidas fotocopias, grabaciones o almacenamiento en un sistema de recuperación electrónico) sin la autorización previa y por escrito del propietario del copyright.

El software derivado del material de NetApp con copyright está sujeto a la siguiente licencia y exención de responsabilidad:

ESTE SOFTWARE LO PROPORCIONA NETAPP «TAL CUAL» Y SIN NINGUNA GARANTÍA EXPRESA O IMPLÍCITA, INCLUYENDO, SIN LIMITAR, LAS GARANTÍAS IMPLÍCITAS DE COMERCIALIZACIÓN O IDONEIDAD PARA UN FIN CONCRETO, CUYA RESPONSABILIDAD QUEDA EXIMIDA POR EL PRESENTE DOCUMENTO. EN NINGÚN CASO NETAPP SERÁ RESPONSABLE DE NINGÚN DAÑO DIRECTO, INDIRECTO, ESPECIAL, EJEMPLAR O RESULTANTE (INCLUYENDO, ENTRE OTROS, LA OBTENCIÓN DE BIENES O SERVICIOS SUSTITUTIVOS, PÉRDIDA DE USO, DE DATOS O DE BENEFICIOS, O INTERRUPCIÓN DE LA ACTIVIDAD EMPRESARIAL) CUALQUIERA SEA EL MODO EN EL QUE SE PRODUJERON Y LA TEORÍA DE RESPONSABILIDAD QUE SE APLIQUE, YA SEA EN CONTRATO, RESPONSABILIDAD OBJETIVA O AGRAVIO (INCLUIDA LA NEGLIGENCIA U OTRO TIPO), QUE SURJAN DE ALGÚN MODO DEL USO DE ESTE SOFTWARE, INCLUSO SI HUBIEREN SIDO ADVERTIDOS DE LA POSIBILIDAD DE TALES DAÑOS.

NetApp se reserva el derecho de modificar cualquiera de los productos aquí descritos en cualquier momento y sin aviso previo. NetApp no asume ningún tipo de responsabilidad que surja del uso de los productos aquí descritos, excepto aquello expresamente acordado por escrito por parte de NetApp. El uso o adquisición de este producto no lleva implícita ninguna licencia con derechos de patente, de marcas comerciales o cualquier otro derecho de propiedad intelectual de NetApp.

Es posible que el producto que se describe en este manual esté protegido por una o más patentes de EE. UU., patentes extranjeras o solicitudes pendientes.

LEYENDA DE DERECHOS LIMITADOS: el uso, la copia o la divulgación por parte del gobierno están sujetos a las restricciones establecidas en el subpárrafo (b)(3) de los derechos de datos técnicos y productos no comerciales de DFARS 252.227-7013 (FEB de 2014) y FAR 52.227-19 (DIC de 2007).

Los datos aquí contenidos pertenecen a un producto comercial o servicio comercial (como se define en FAR 2.101) y son propiedad de NetApp, Inc. Todos los datos técnicos y el software informático de NetApp que se proporcionan en este Acuerdo tienen una naturaleza comercial y se han desarrollado exclusivamente con fondos privados. El Gobierno de EE. UU. tiene una licencia limitada, irrevocable, no exclusiva, no transferible, no sublicenciable y de alcance mundial para utilizar los Datos en relación con el contrato del Gobierno de los Estados Unidos bajo el cual se proporcionaron los Datos. Excepto que aquí se disponga lo contrario, los Datos no se pueden utilizar, desvelar, reproducir, modificar, interpretar o mostrar sin la previa aprobación por escrito de NetApp, Inc. Los derechos de licencia del Gobierno de los Estados Unidos de América y su Departamento de Defensa se limitan a los derechos identificados en la cláusula 252.227-7015(b) de la sección DFARS (FEB de 2014).

#### **Información de la marca comercial**

NETAPP, el logotipo de NETAPP y las marcas que constan en <http://www.netapp.com/TM>son marcas comerciales de NetApp, Inc. El resto de nombres de empresa y de producto pueden ser marcas comerciales de sus respectivos propietarios.